# シバサブロウJr.アプリ 簡易説明書

2021.7.6

### 手順1-1 ダウンロードからアカウント登録までの手順

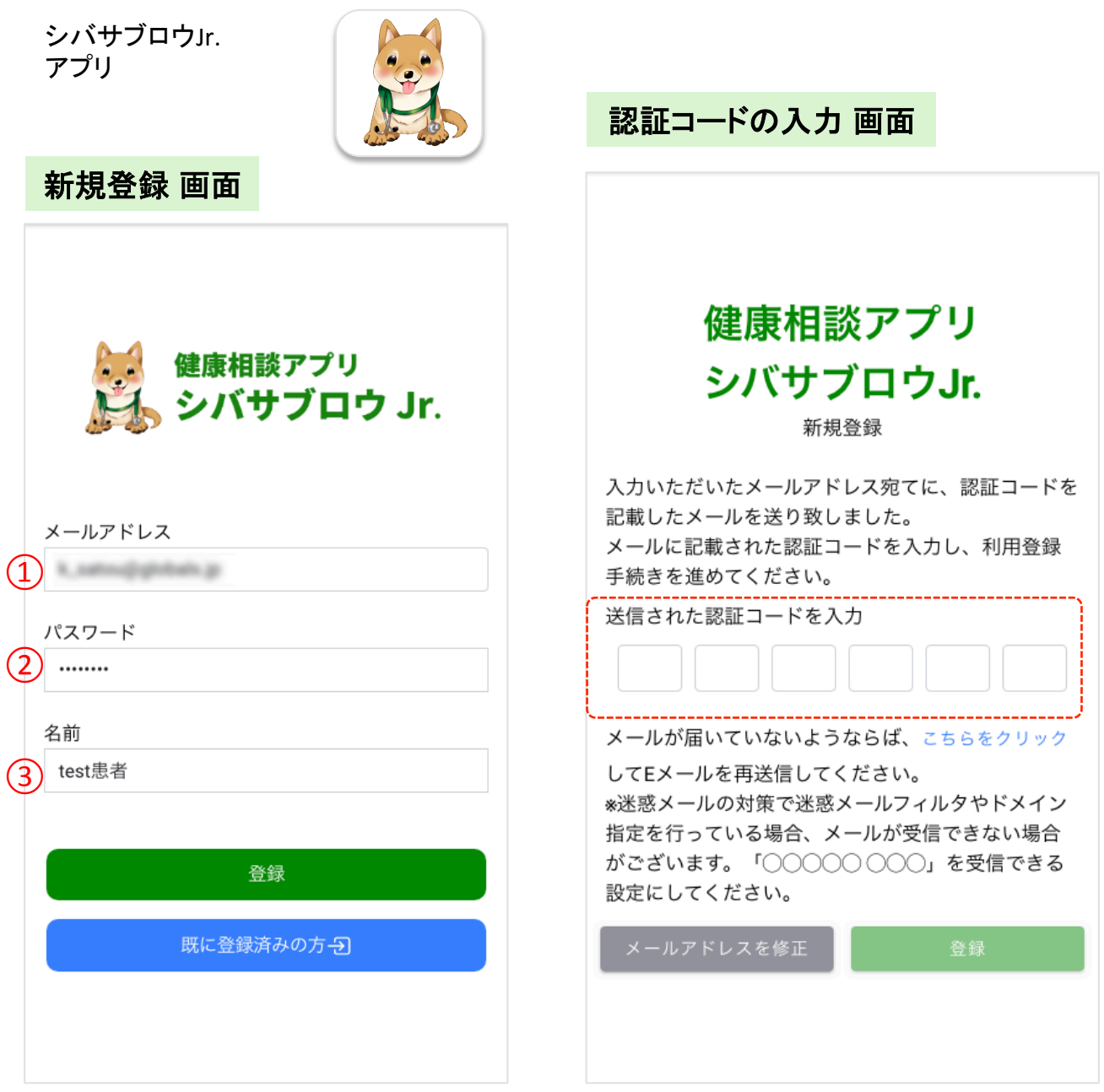

#### **1.**ダウンロード

AppStoreまたはGooglePlayから「シバサブロ ウJr.」アプリをダウンロードします。

#### **2.**新規登録 画面

アプリを開くと、「新規登録」画面が表示され ます。 確認のできる①「メールアドレス」②「パス ワード」(半角英数字8文字以上)③「名前」 (ID用)を入力し、「登録」ボタンを押します。 入力したメールアドレスには認証コード(6桁 の数字)が送られます。 (services.globals.jp@gmail.comより送られます。)

#### **3.**認証コードの入力

登録したメールに送られた「認証コード」を確 認し、アプリに戻ってコードを入力します。 「登録」ボタンを押すと新規アカウントが登録 されます。

メールが届かず、メールアドレスを確認・ま たは修正をするときは「メールアドレスを修 正」ボタンを押して前の画面に戻り、メール アドレス確認・修正をしてください。

## 手順1-2 ダウンロードからアカウント登録までの手順

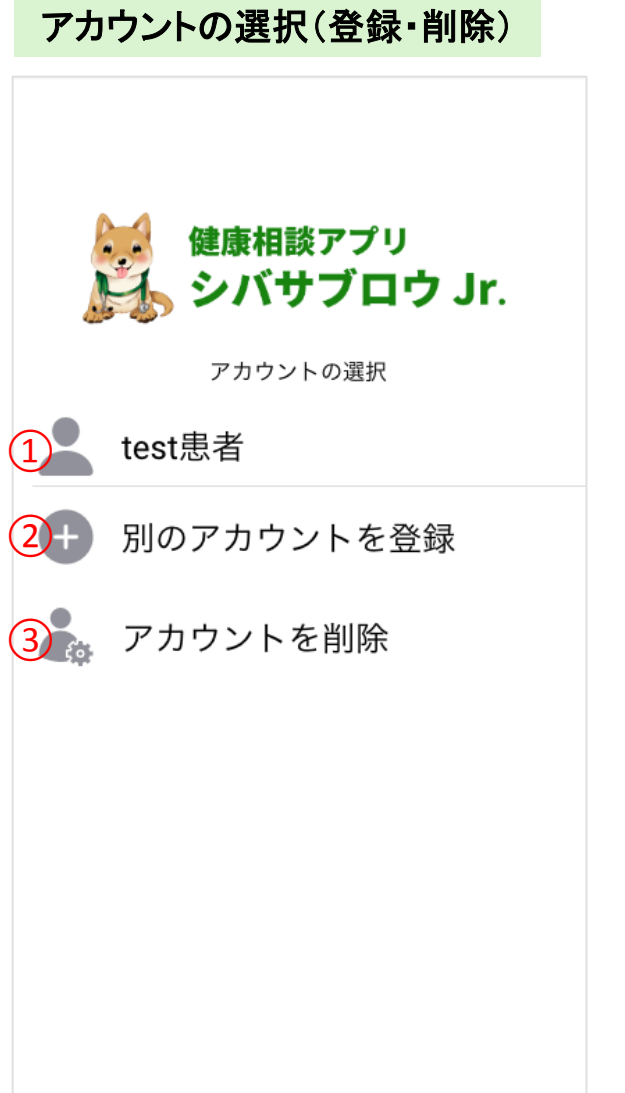

#### ホーム 画面

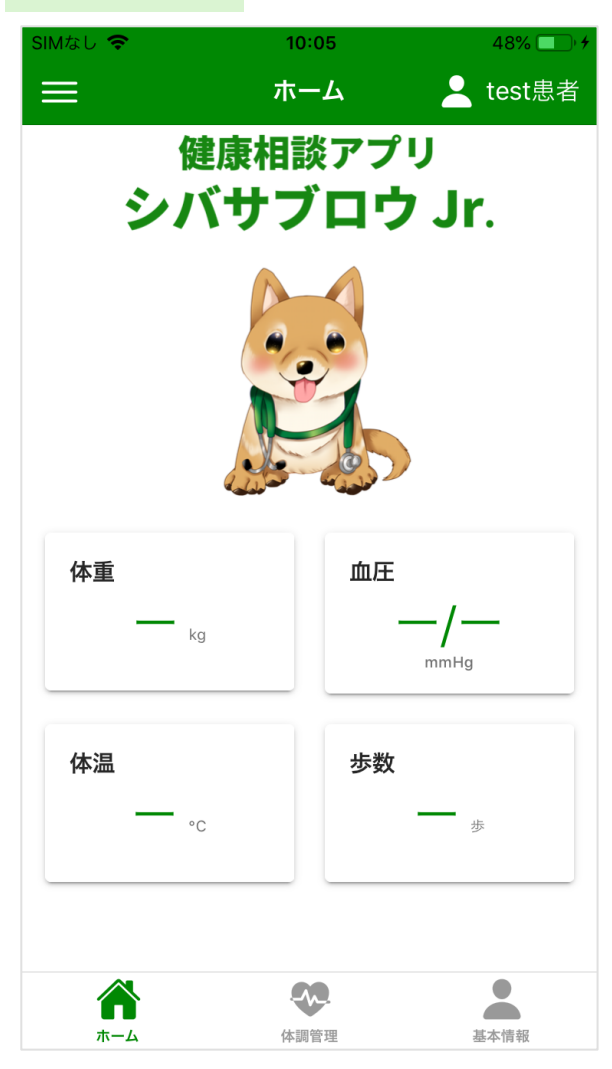

#### **4.**アカウント選択・登録・削除

登録されたアカウント(1))をタッチしてログ インしてください。

別のアカウントを登録したい場合→2「別の アカウントを登録」部分をタップし、アカウント 名を追加してください。

アカウントを削除したい場合→③「アカウン トを削除」部分をタップし、使用しないアカウ ントを削除してください。

#### **5.**ホーム 画面へ

(ログインする)アカウント名を選択するとロ グインされ、ホーム画面になります。

### 手順2-1 体調の記録・振り返り

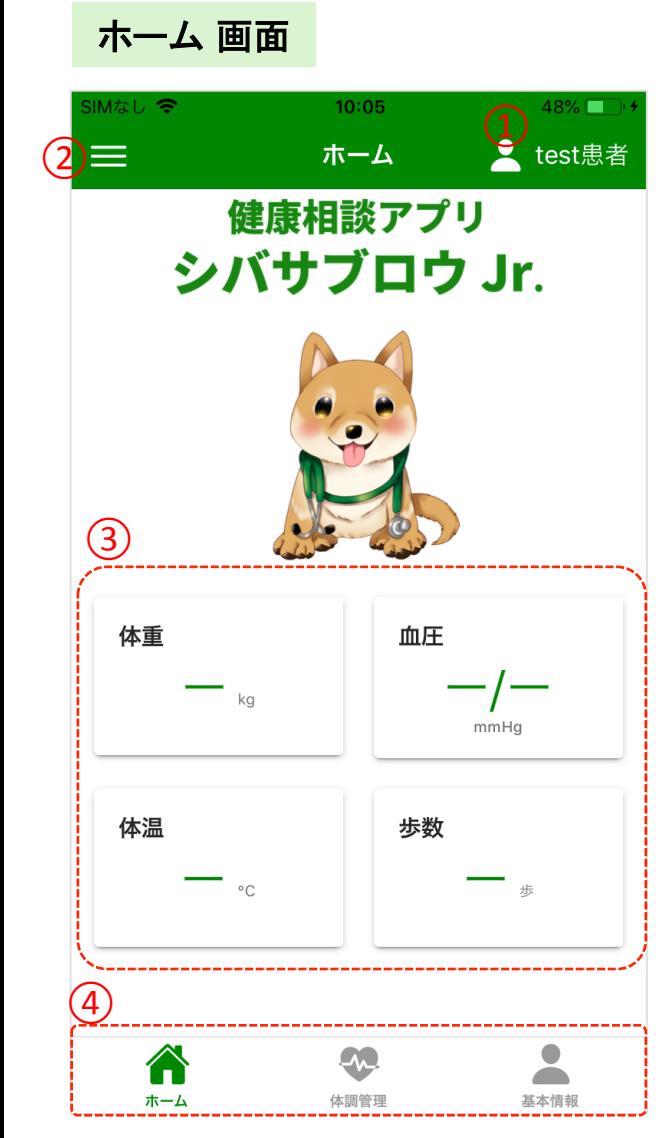

### 体調管理 画面

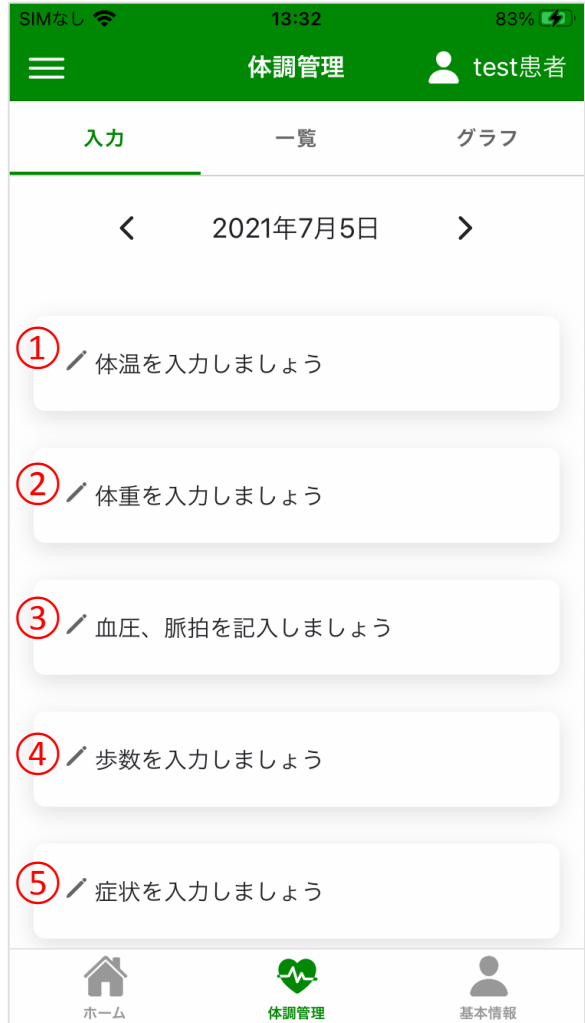

#### **1.**ホーム画面 説明

ログインしているアカウント名が表示され ます。(基本情報から変更可能) メニューが表示されます。 「体調管理」ページで体重、体温、血圧、 歩数を入力した際の数値が表示されます。 各ページに遷移します。

#### **2.**体調管理 画面

一番下の「体調管理」アイコンをタップすると 上記のような各数値を入力できる画面が表 示されます。

- ①体温
- ②体重
- ③血圧(上下)・脈拍
- ④歩数
- ⑤(副作用の)症状
- が入力できます。

鉛筆マークはまだ数値が入力されていない ものです。

### 手順2-2 体調の記録・振り返り

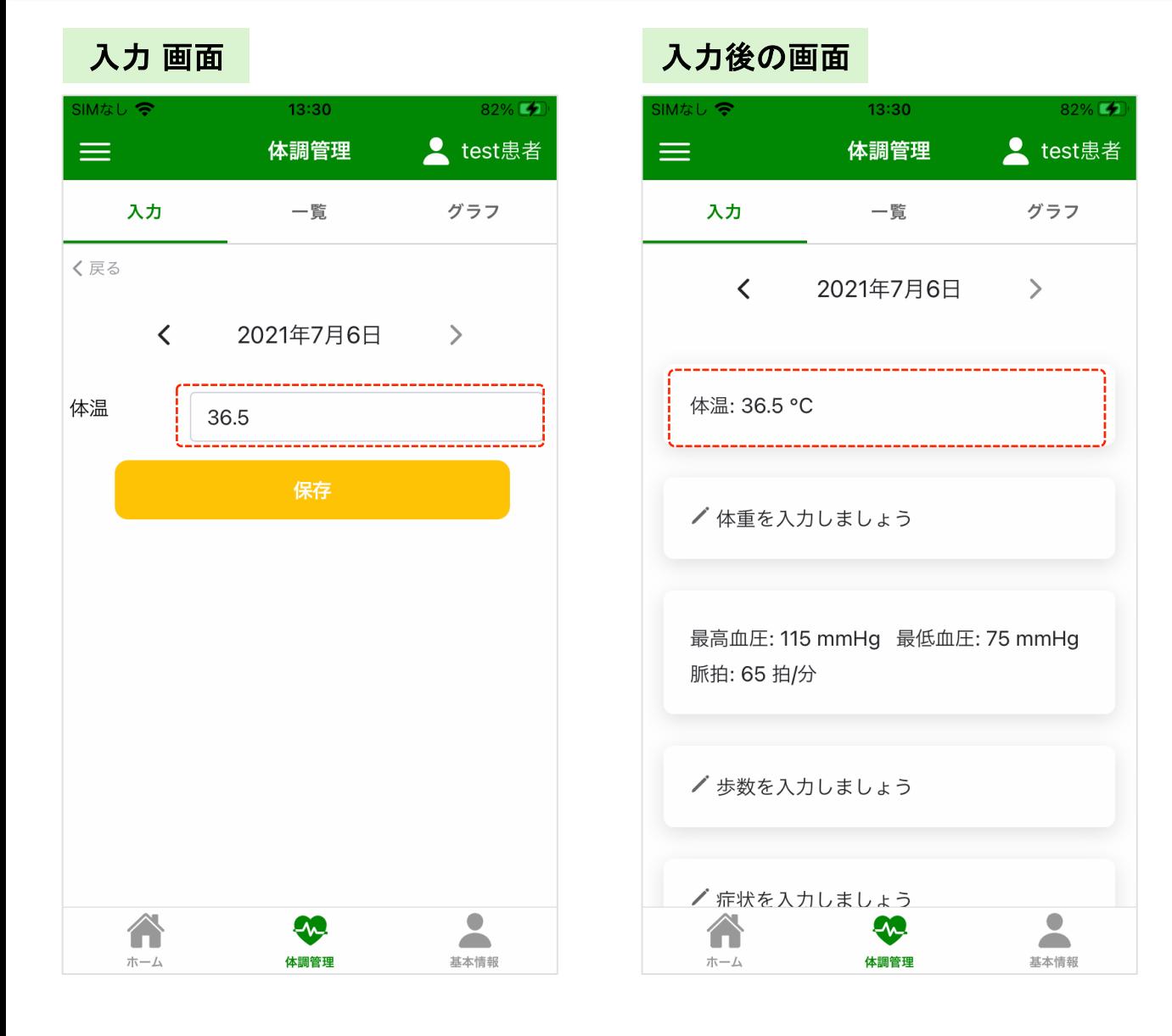

#### **3.**入力しましょう

各入力したいボタンをタップすると、数値が 入力できます。 入力したあと、「保存」ボタンを押すと数値が 保存できます。

※入力・保存は基本的に当日分のみ入力可 能です。ただし、歩数のみ前日なら入力・保 存が可能です。

※歩数はFitから自動で取得します。ただし、 Fitよりも大きい値を手入力した場合、そちら が優先されます。

#### **4.**保存されたら

保存されると、入力した数値が反映されます。 修正したい場合は再度タップし、数値を修正 してから保存してください。

# 手順2-3 体調の記録・振り返り

### 症状入力 画面

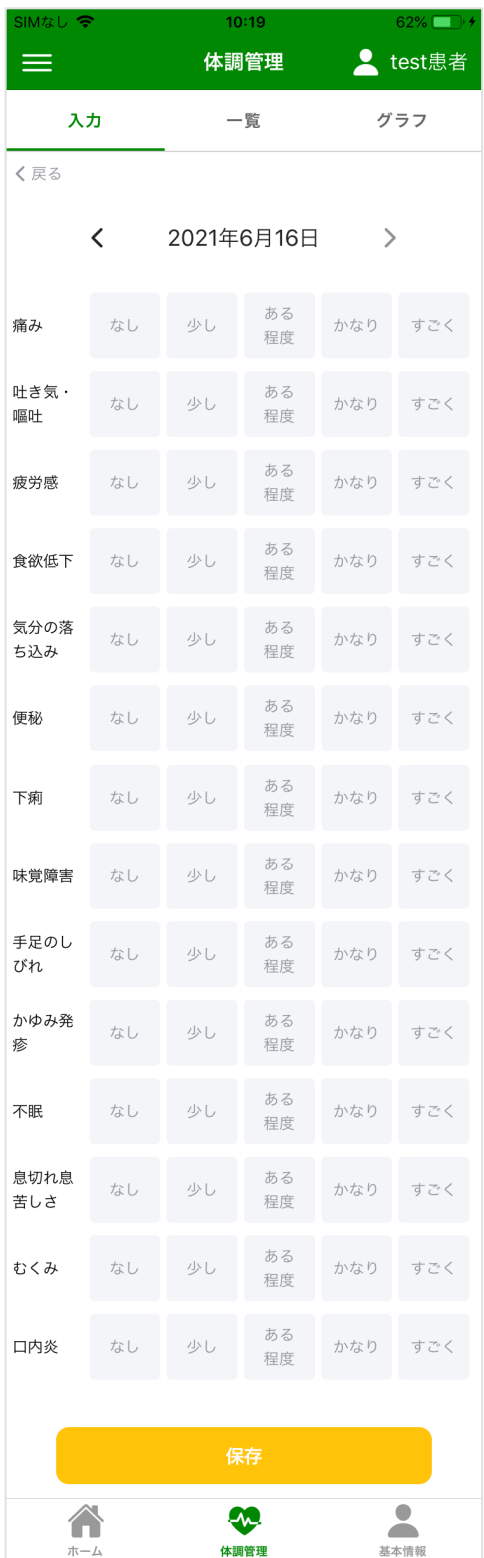

### 症状入力 エラー画面

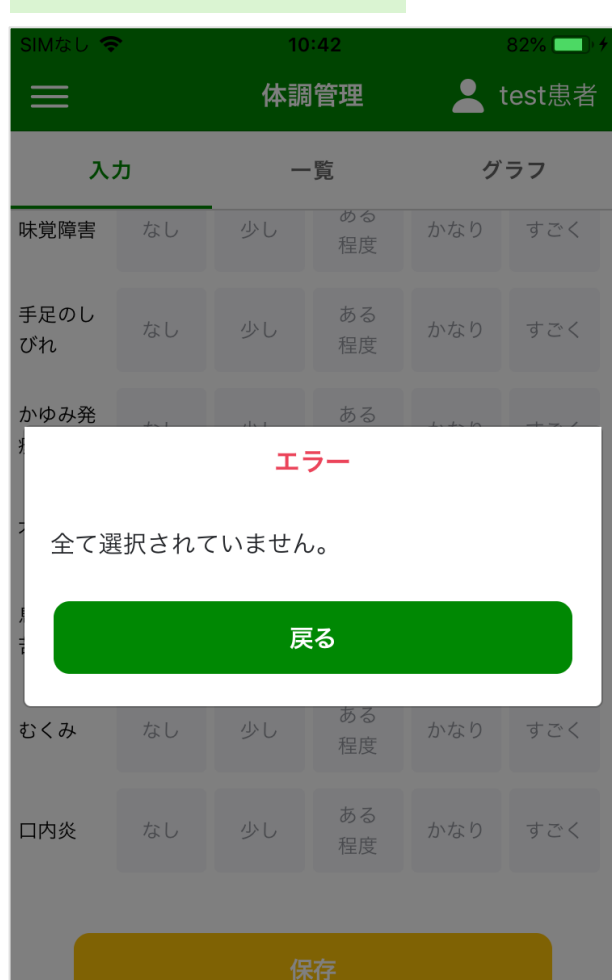

**SC** 

### **5.**症状の度合いを入力する

⑤番の「症状」が入力できる画面です。 各症状の度合いでこのぐらいかなと思うもの を選んでボタンを押します。度合いを修正し たい時は修正したいボタンを押してください。

#### **6.**エラー

この画面は全ての症状のボタンが押されて いない場合、エラーとなります。 症状がない場合は「なし」のボタンを押すな ど、各症状のボタンを選んで押してください。

# 手順2-4 体調の記録・振り返り

### 症状入力 画面

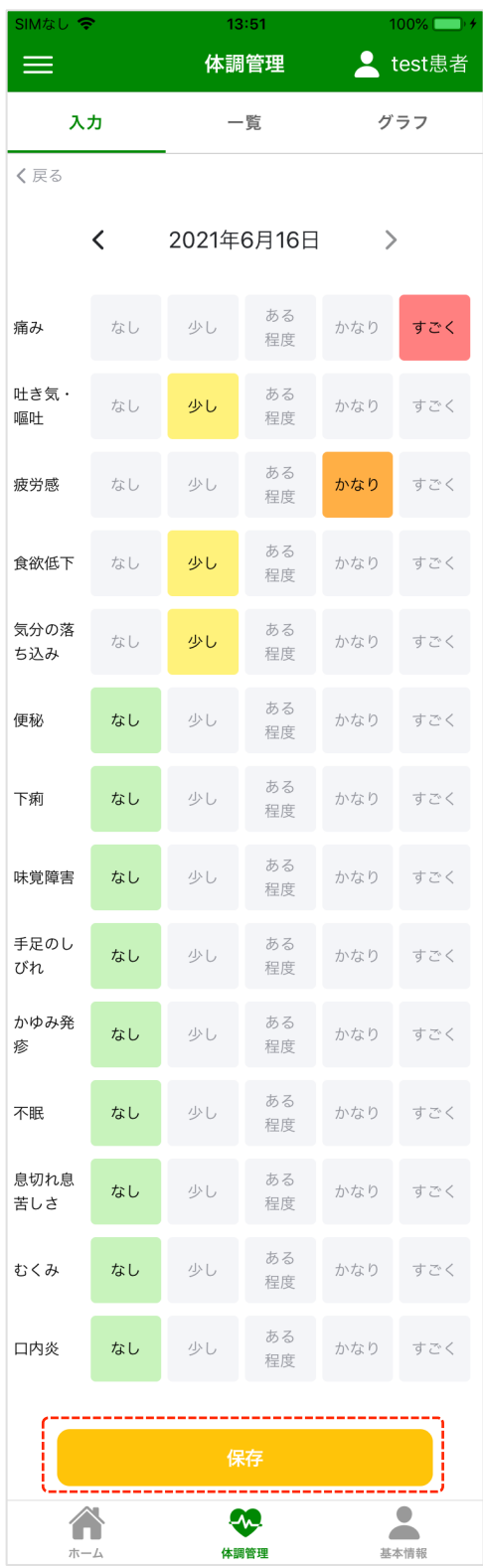

### **7.**全ての症状を入力

全ての症状のボタンを押したあと、「保存」ボ タンを押してください。

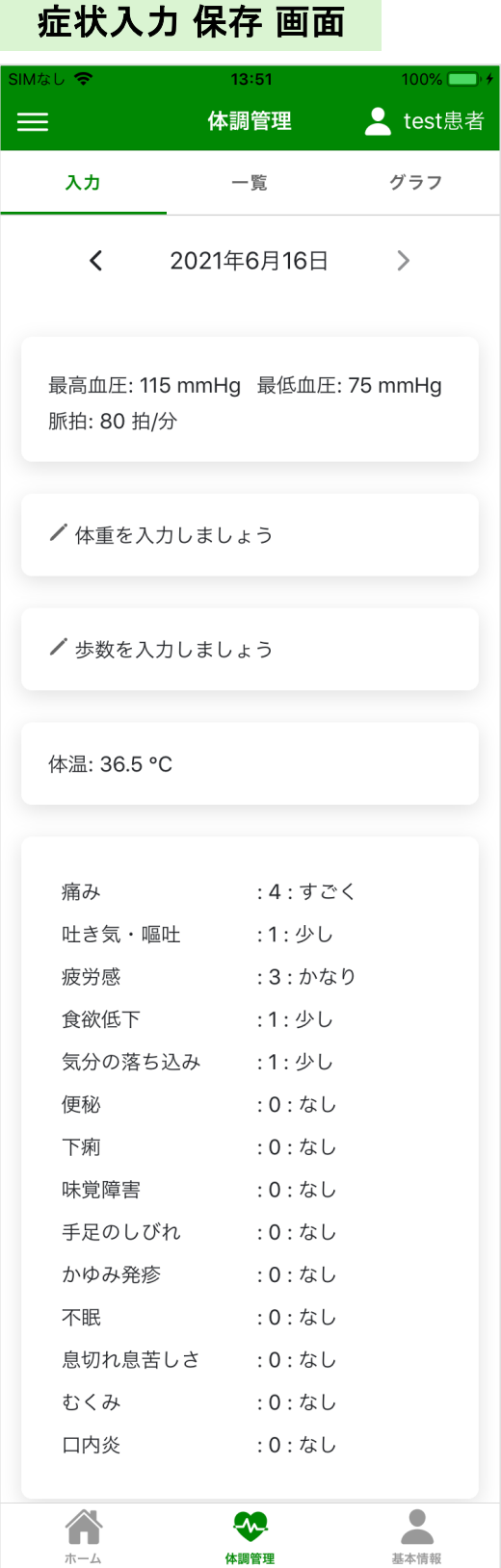

### **8.**症状入力 保存された画面 副作用の各症状が全て保存されました。

# 手順2-5 体調の記録・振り返り

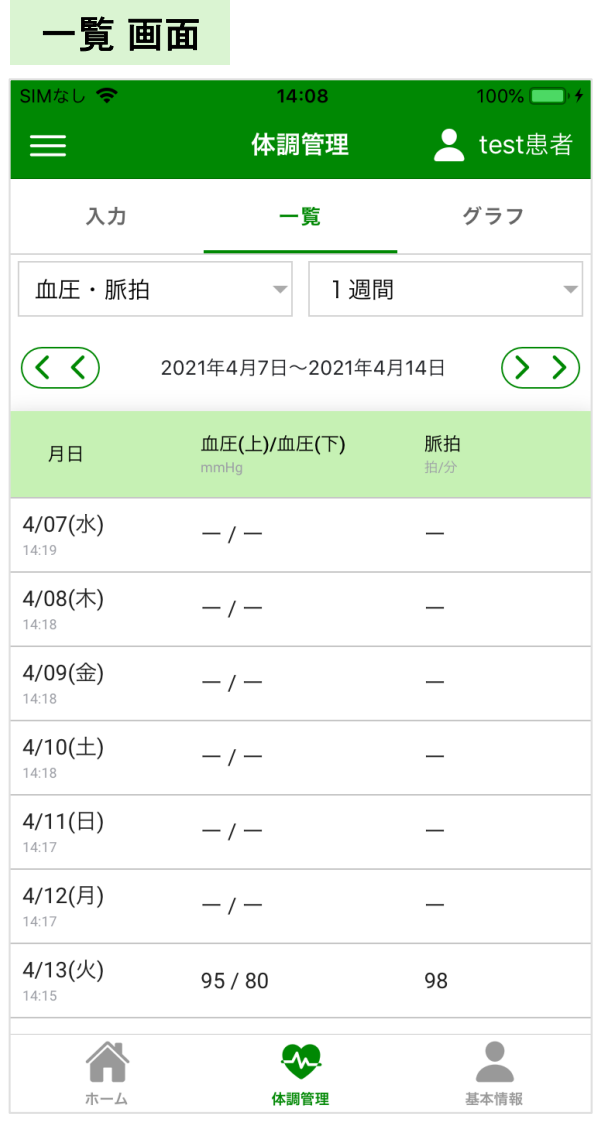

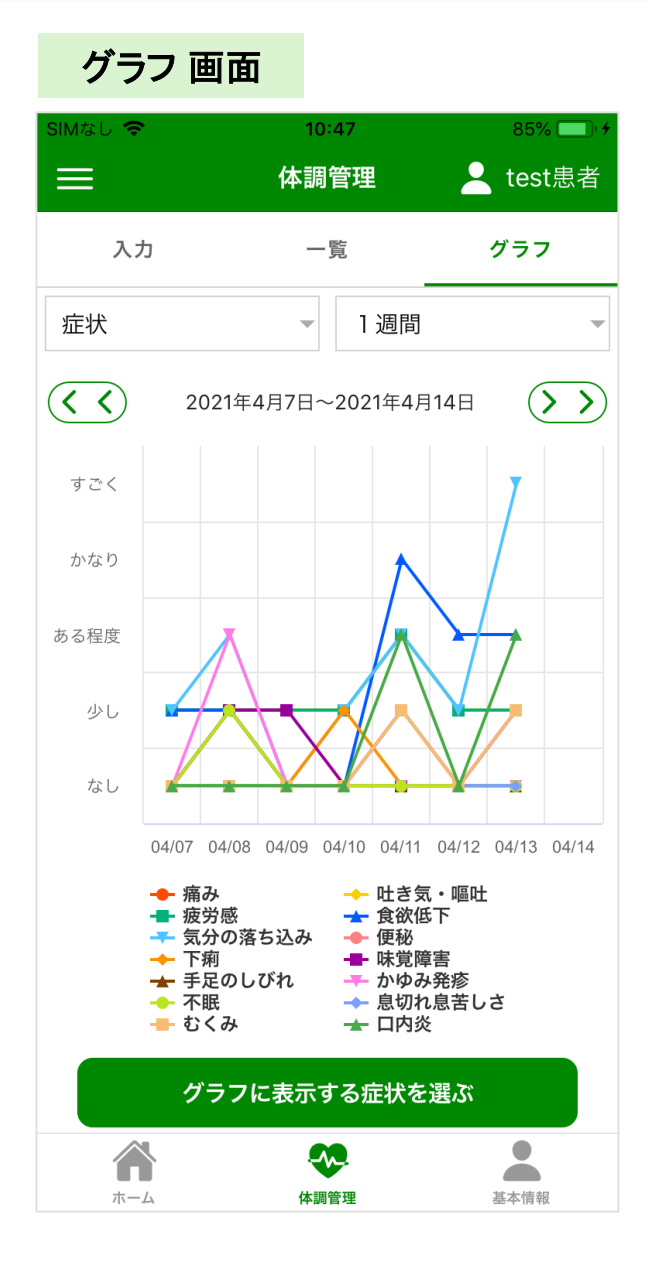

#### **9.**入力の確認 数値の一覧

保存したそれぞれの数値が一覧で確認でき ます。

一覧できる期間は1週間、2週間、1ヶ月に変 更できます。

#### **10.**入力の確認 グラフ

保存した各数値がグラフで確認できます。 ※「症状」グラフのみ、ボタンで表示する症 状を選ぶ必要があります。

# 手順3 リポート(まとめ)

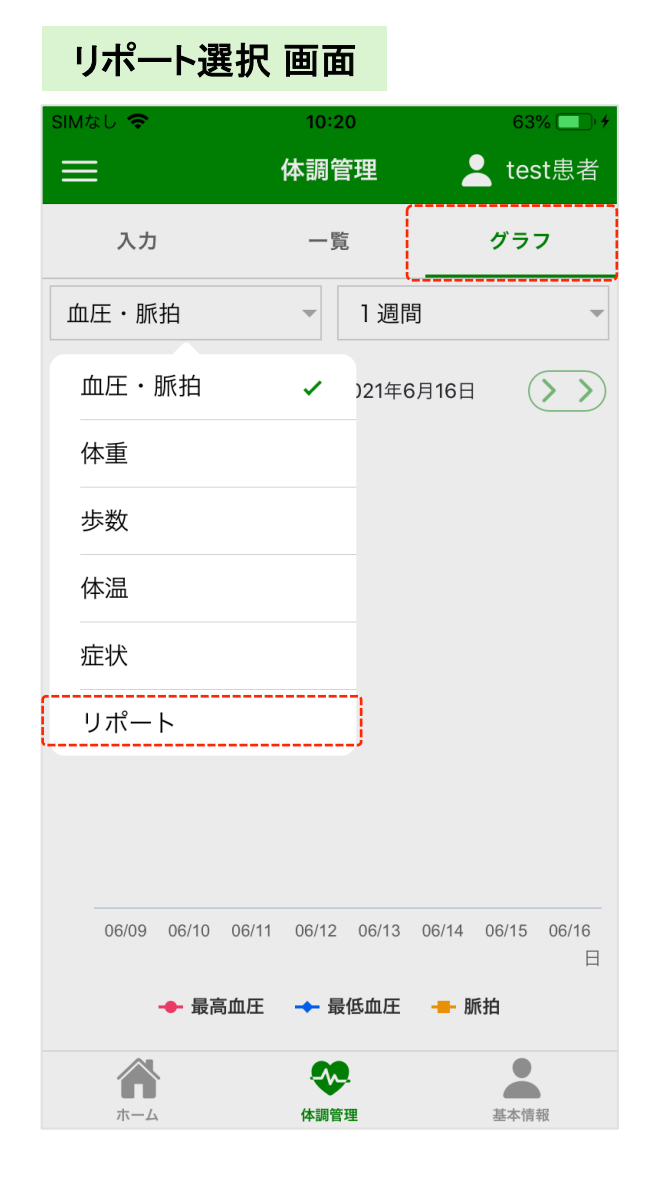

#### **1.**リポート(入力のまとめ)

#### グラフ → 表示させるグラフを選ぶ左上の ドロップダウンリストから「リポート」を選ぶ

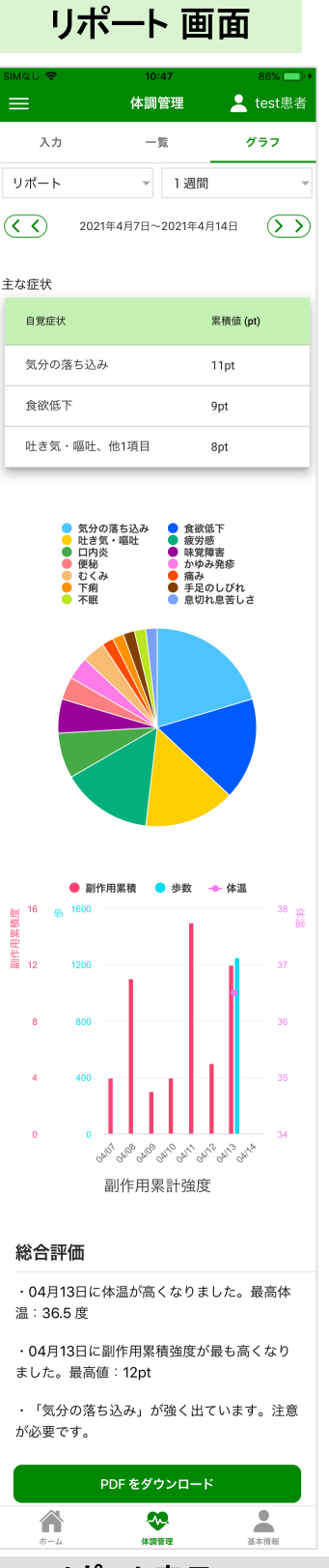

#### **2.** リポート表示

入力された副作用の症状のまとめとなりま す。強かった症状、円グラフ、棒グラフの推 移、総合評価などが表示されます。

また、「PDFをダウンロード」より印刷すること もできますので、診察のときなどにお医者さ んに見せることも可能です。

# 手順4-1 招待をされた後、急な体調変化の場合

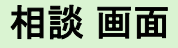

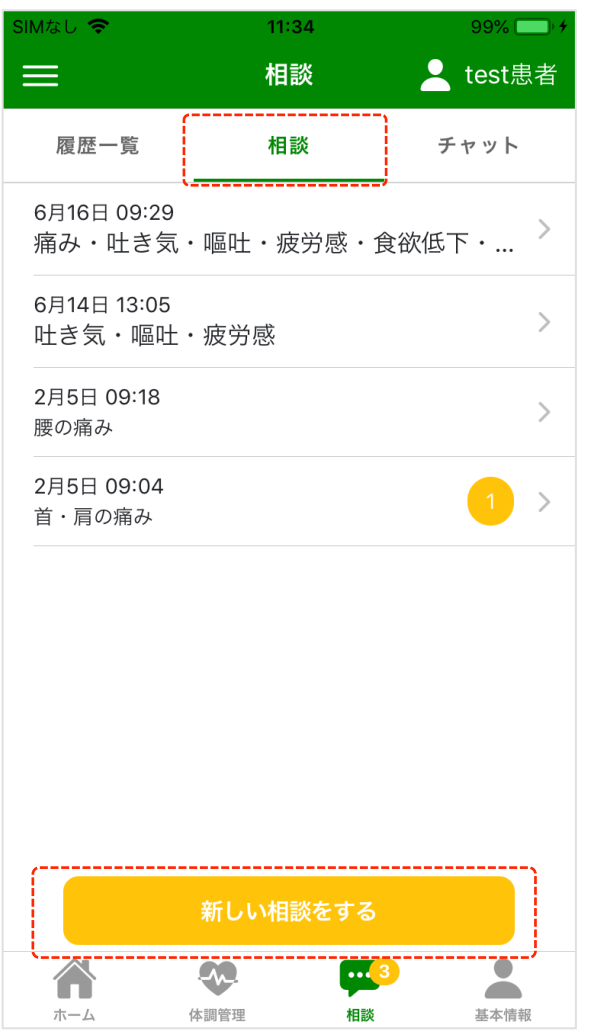

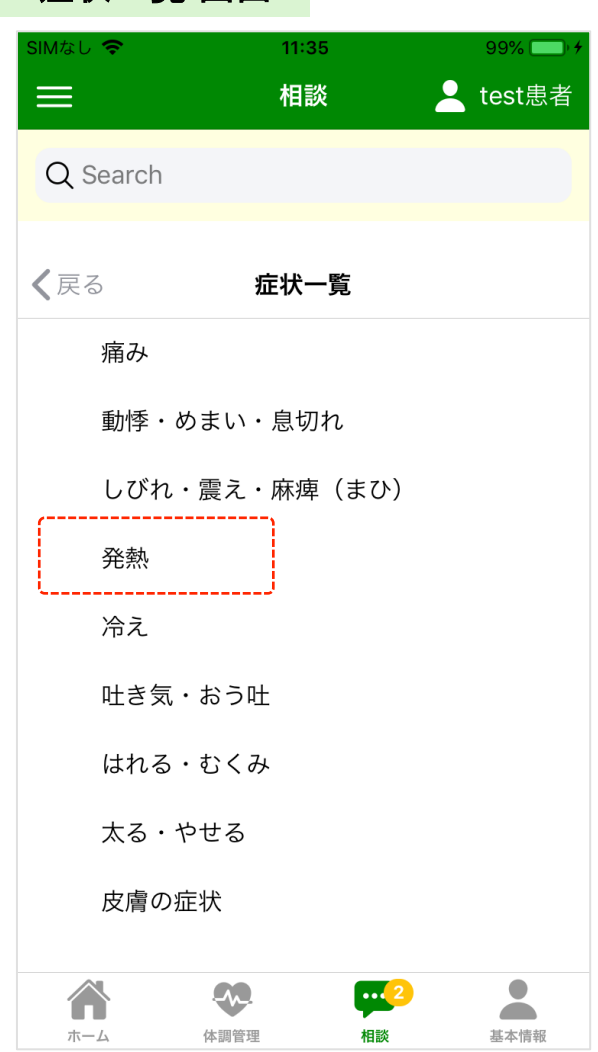

症状一覧 画面 

#### **1.**相談 画面

※先に医師アプリの方で患者IDを招待する 必要があります。 招待された後、「相談」ページが開きます。

体調が急変した場合など、担当医へ相談が 出来ます。

一番下の「相談」アイコンをタップし、相談画 面になったら「新しい相談をする」ボタンを タップしてください。

返信が来た時は通知バッジ(黄色い丸数 字)が表示されます。

#### **2.**症状を選ぶ

「症状一覧」から気になる症状を選んでタッ プしてください。 一番上の「症状検索」欄から症状を検索す

ることも出来ます。

画面例)熱が出た場合→「発熱」を選ぶ 

# 手順4-2 急な体調変化の場合

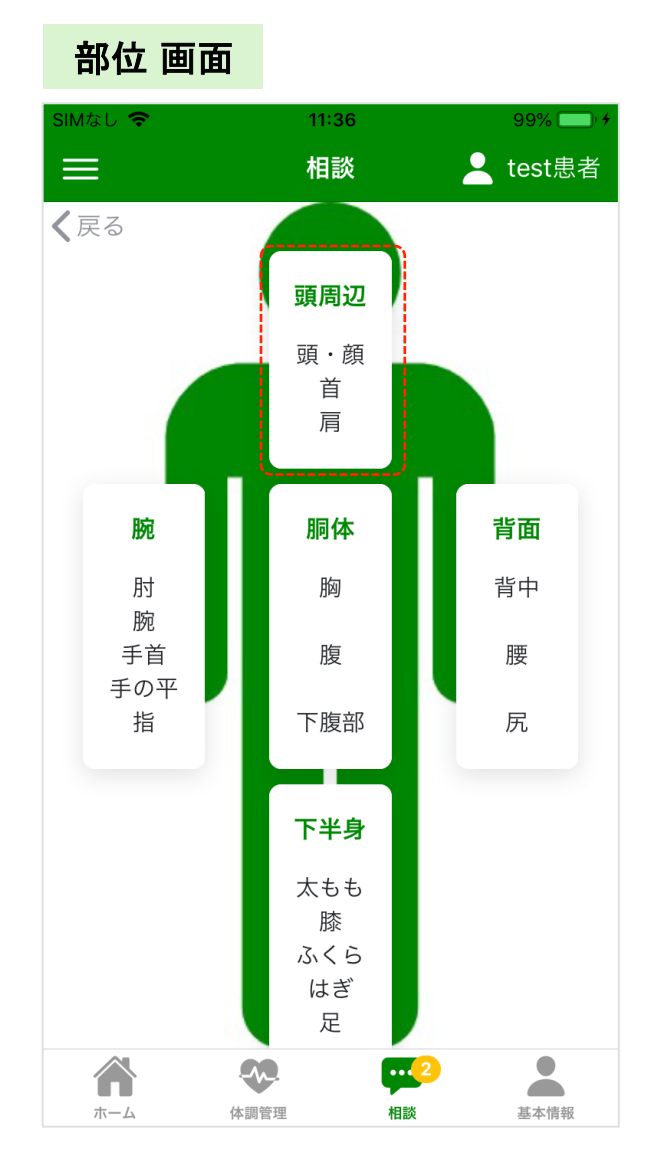

### 詳細部位 画面

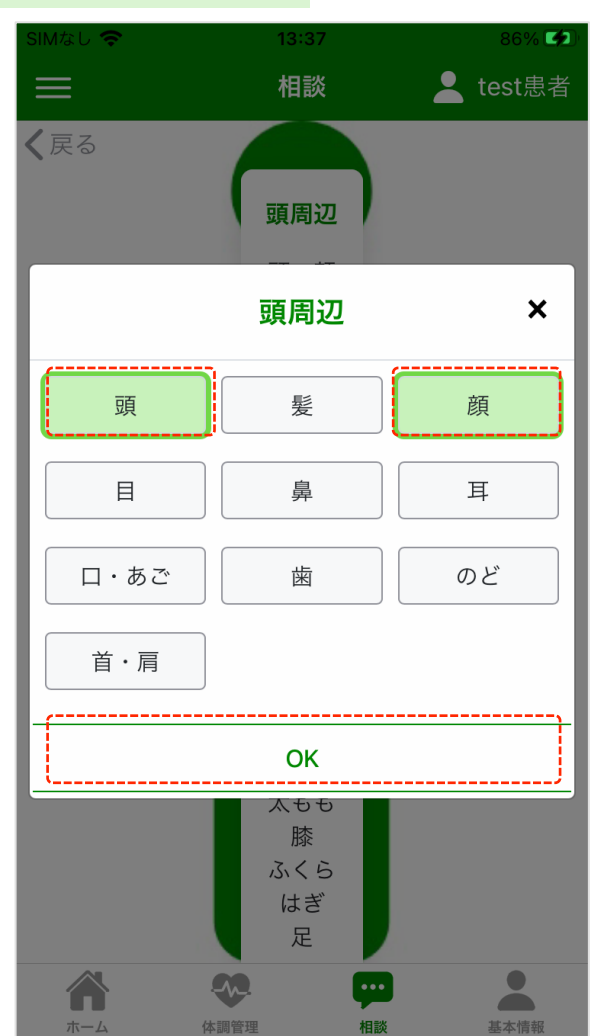

#### **3.**部位を選ぶ

その症状が出ている部位を選んでタップして ください。

確認したい場合や修正したい場合は左上の 「<戻る」ボタンから戻ってやり直してください。

画面例)熱が出た場合→「発熱」を選ぶ →「頭周辺」を選ぶ 

#### **4.**詳細部位を選ぶ

詳細部位を選んでタップしてください。

画面例)熱が出た場合→「発熱」を選ぶ →「頭周辺」を選ぶ→「頭」「顔」を選ぶ→OK ボタンを押す

※詳細部位は複数選択可能

# 手順4-3 急な体調変化の場合

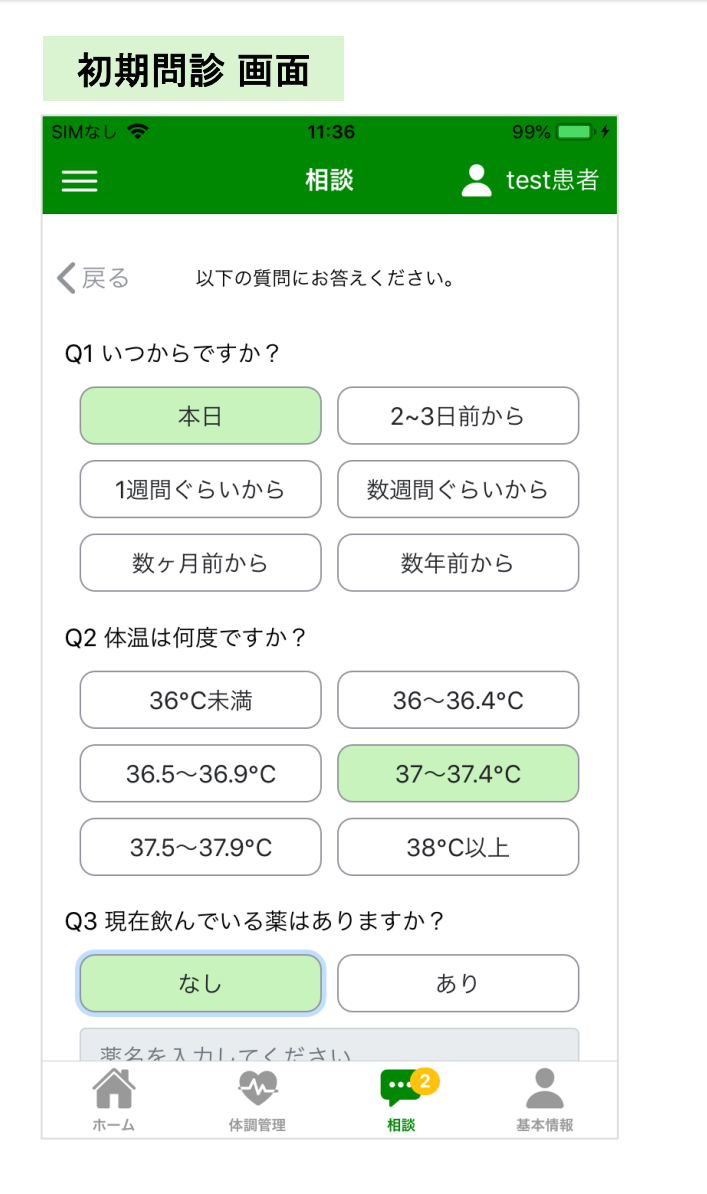

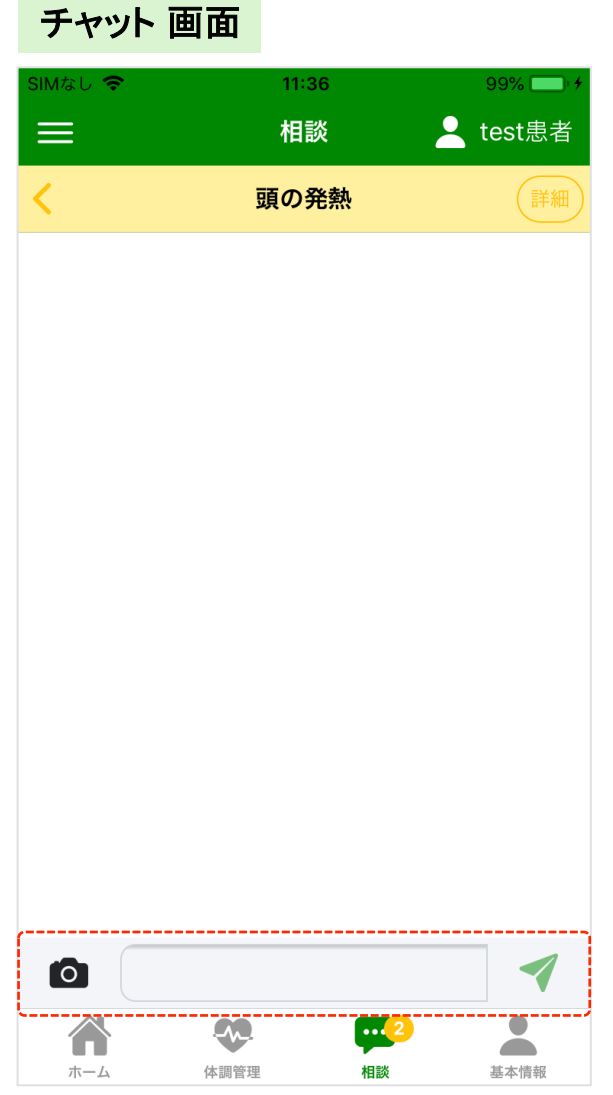

#### **5.**初期問診に答える

簡単な質問にお答えください。

画面例)熱が出た場合→「発熱」を選ぶ →「頭周辺」を選ぶ→「頭」を選ぶ→初期問診 

#### **6.**具体的な相談をする

チャット画面になったら、具体的に相談や質 問が出来ます。下の「メッセージを入力」欄 に文字を入力し、入力欄右側の紙飛行機ア イコンで送信してください。 目に見える症状については、入力欄左側の カメラアイコンから写真を撮ったり、ライブラ リから写真を選んで送信することが出来ま す。

# 手順4-4 急な体調変化の場合

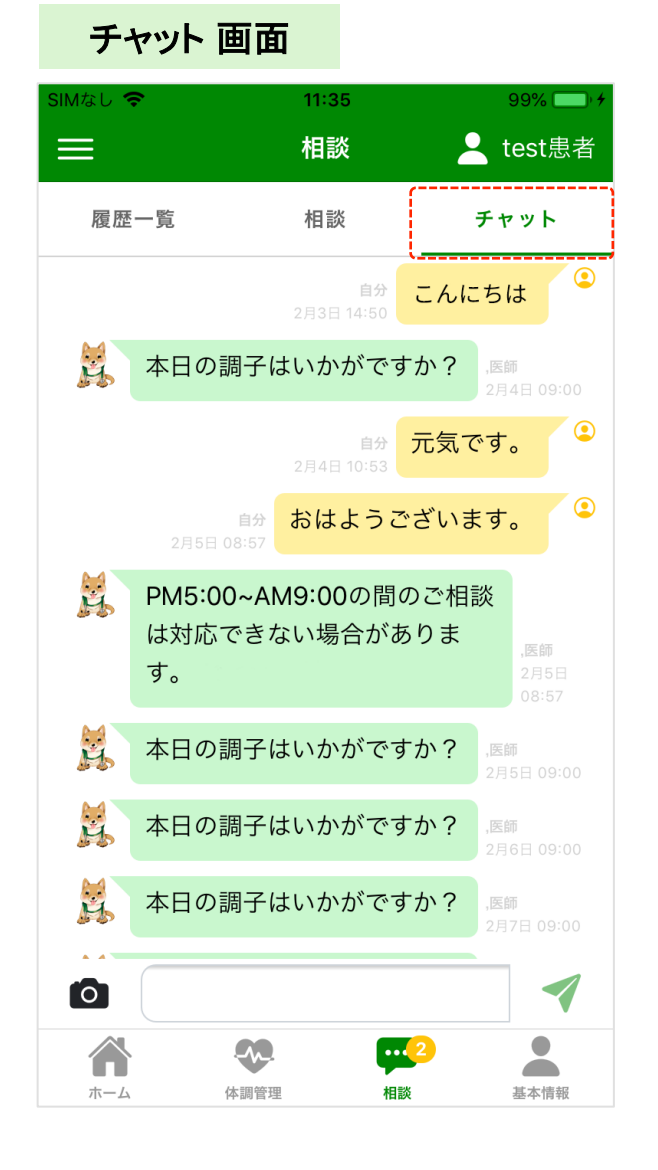

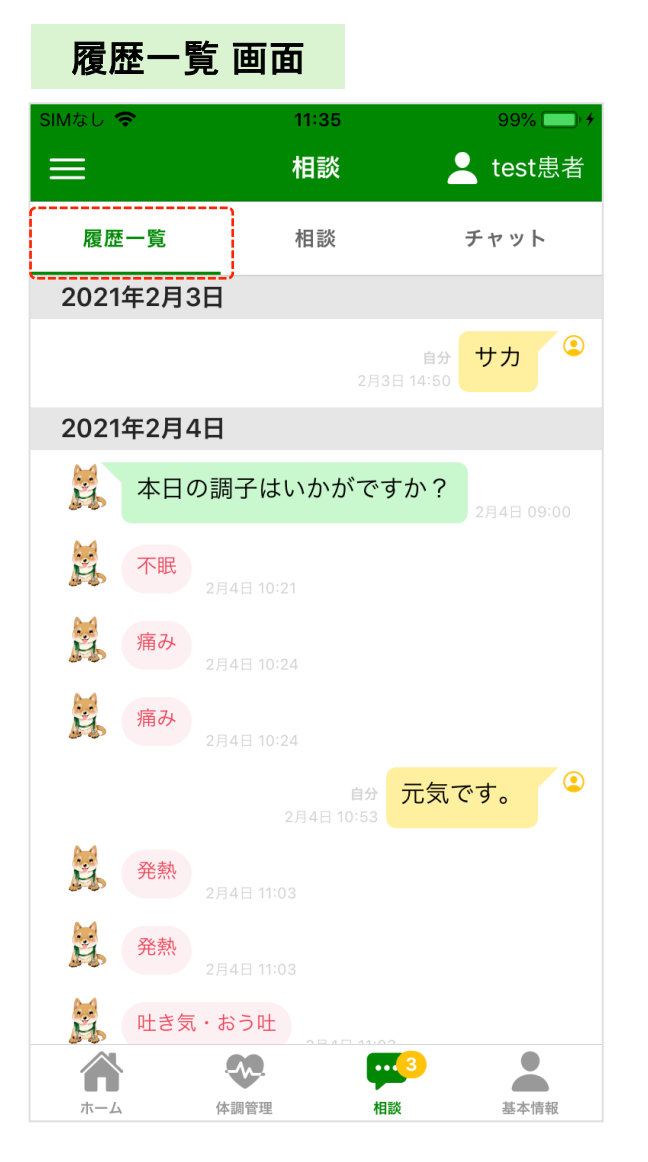

#### **7.**病院担当者とのやり取り

気になる症状や不安なことなどお気軽にご 相談ください。

#### **8.** 履歴一覧

相談とチャットの履歴一覧となります。アラー トや相談の過去履歴が確認できます。(入力 はできません) シバサブロウの吹き出しがピンクの時は、 タップするとその時の相談画面に遷移します。

# 手順5 基本・問診情報

### 基本情報画面

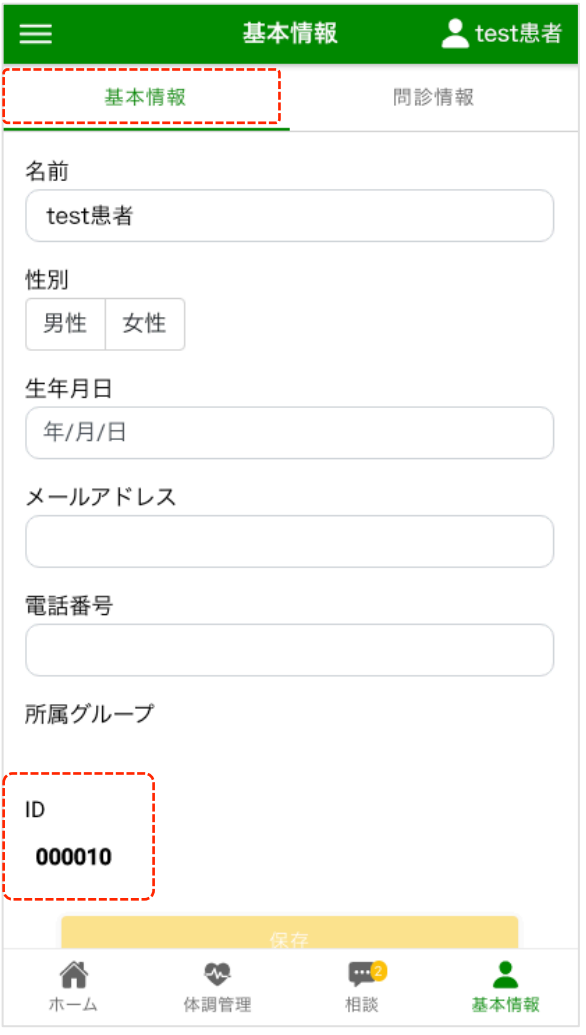

### 問診情報画面

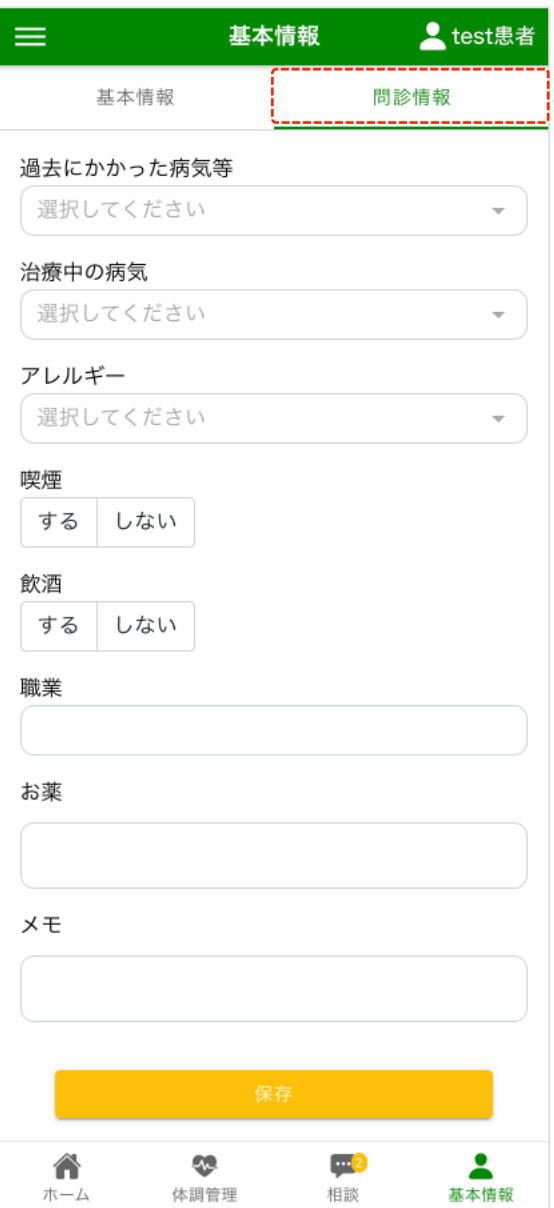

#### **9.**基本情報

基本情報を入力・変更できます。

先生から「ID番号」を聞かれたら、この画面 の「ID」をお教えください。(お医者様との相 談ページが使用できるようになります。) 

#### **10.** 問診情報

病歴などを入力できます。「お薬」「メモ」欄は ご自由に入力してください。 ※先生の方からも確認ができますので、先 生に伝えておきたいことなども入力してくだ さい。